# **Using Google Forms for Medical Survey: A Technical Note**

Himel Mondal<sup>1</sup>, Shaikat Mondal<sup>2</sup>, Tania Ghosal<sup>2</sup>, Sarika Mondal<sup>3</sup>

#### **ABSTRACT**

Survey is an effective way of collecting data from a large sample within a short time. Due to increased use of digital medium, online survey is gaining popularity among researchers. It enables the surveyor to collect data from any corner of the world. Though the response rate is lower than physical survey, online survey has several advantages. Hence, we felt the necessity of sharing the basics of creating an online survey with budding researchers. Google form is an online survey platform which provides the service of creating survey forms, receiving responses and analysis of data free of cost. We used this platform to describe an example of conversion of a physical questionnaire to an online form. Hope this miniature technical guide help the readers to know the basic skills to create a form online for their future studies.

**Key words:** Data collection, Free survey, Online survey, Questionnaire, SurveyMonkey.

# **INTRODUCTION**

Survey is an essential tool for many medical researches. Properly designed surveys may help in gathering information from a large sample within a short time. [1] With advancement of the use of electronic mail and other online social websites (e.g., Facebook, WhatsApp), online surveys are now trending for medical surveys.[2] Though the response rate is low in online surveys,<sup>[3]</sup> there are several advantages of conducting a survey online over the offline survey. A huge number of target respondents can be reached via email and other social networks. Relatively less time, less manpower, and less expense are other potential advantages.

Google forms, a free online survey platform,<sup>[4]</sup> can be utilized by medical professionals for conducting surveys.[5] Previously, we conducted a survey on Google forms and found it feasible to collect data from medical professionals.[6] With this experience, we felt that the procedure of converting a printed questionnaire to an online form would be helpful for researchers who would like to conduct survey online.

With this context, the aim of this article was to provide a simple technical guide on using Google forms.

# **MATERIALS AND METHODS**

We are writing this article assuming that the reader is well conversed with browsing internet on any browser (e.g., Mozilla Firefox, Opera, Microsoft Edge) and has a Google account (having Gmail account entitles a user to use all Google products). Those who do not have a Google account may open it from the link: https://accounts.google.com/SignUp?hl=en

## **Materials**

A truncated version of a printed survey questionnaire is shown in Figure 1. We would like to convert it in an online form. The content of the questionnaire had the following parts:

- 1. Title of the questionnaire
- 2. Name of the respondent
- 3. Sex of the respondent
- 4. A multiple choice question
- 5. A short answer type question

For converting this content to an online form, we used a personal computer with Intel Pentium Processor T3400 with a clock rate of 2.16 GHz, 2 GB RAM, and Windows 7 operating system. The computer was connected to the internet. For browsing web pages, Mozilla Firefox (Version 61.0.1) was used. Google forms software (i.e., the website) requires minimum configuration of the computer. Researcher can use their available personal computer, tablet or even mobile phone to create the form on the web page with any available browser.

### **Methods**

First we browsed the website https://docs.google. com/forms on internet browser. After logging in on the website, the procedure we followed for generation of the questionnaire is described in steps 1 to 12. For screenshots of the webpage, step 1 - 6 are shown in Figure 2 and step 7 - 12 are shown in Figure 3.

- 1. For starting a new form, the "+" sign (Start a new form) was clicked
- 2. Survey title (Your views on poster presentation) was typed on the field designated as "Untitled form"

*NNW.ijcep.org* 

**Cite this article:** Mondal H, Mondal S, Ghosal T, Mondal S. Using Google Forms for Medical Survey: A Technical Note. Int J Clin Exp Physiol. 2018;5(4):216-8.

# **Himel Mondal1 , Shaikat Mondal2 , Tania Ghosal2 , Sarika Mondal3**

*1 Department of Physiology, M.K.C.G. Medical College, Ganjam, Odisha, INDIA.*

*2 Department of Physiology, Medical College and Hospital, Kolkata -700073, West Bengal, INDIA. 3 Freelance Medical Writer, ORCID: 0000- 0001-5039-9919, Kolkata, INDIA.*

#### **Correspondence**

#### **Shaikat Mondal**

Department of Physiology, Medical College and Hospital, Kolkata -700073, West Bengal, INDIA.

Phone: +91 9830508014

Email: drshaikat@gmail.com

#### **History**

- Submission Date: 30-07-2018;
- Review completed: 15-09-2018;
- Accepted Date: 02-10-2018.

#### **DOI : 10.5530/ijcep.2018.5.4.26**

### **Copyright**

© 2018 Phcog.Net. This is an openaccess article distributed under the terms of the Creative Commons Attribution 4.0 International license.

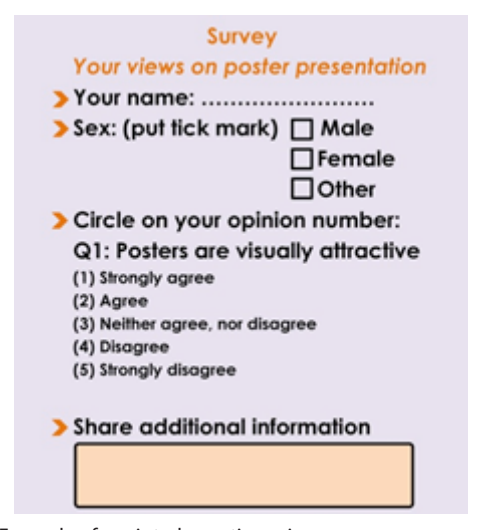

**Figure 1:** Example of a printed questionnaire.

- 3.  $1<sup>st</sup>$  question (Your name) was typed on the field "Untitled question"
- 4. "Short answer" was selected from drop down menu for response option
- 5. Clicked on the "+" sign on the right side (Add question) to add 2<sup>nd</sup> question (Sex(choose an option))
- 6. "Checkboxes" was selected for response option from the drop down menu. "Male, Female, and Other" were added by clicking "Add option"
- 7. Clicked on the "+" sign (Add question) to add the  $3<sup>rd</sup>$  question
- 8. Statement (Posters are visually attractive) was typed and "Multiple choice" was selected for response option
- 9. Response options were added by clicking "Add option"
- 10. After clicking "+" sign (Add question),  $4<sup>th</sup>$  question (Share additional information) was typed and "Paragraph" was selected for response
- 11. After completion of the questionnaire, clicked on the "Send" and then clicked on the "Link" button.
- 12. That generated the survey link and it was copied for sharing via email or social messengers

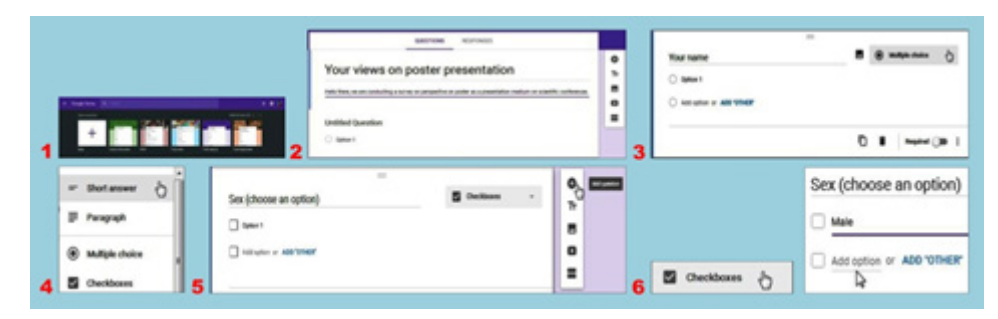

**Figure 2:** Method of creating online questionnaire in Google forms from the printed questionnaire (step  $1 - 6$  of "Methods").

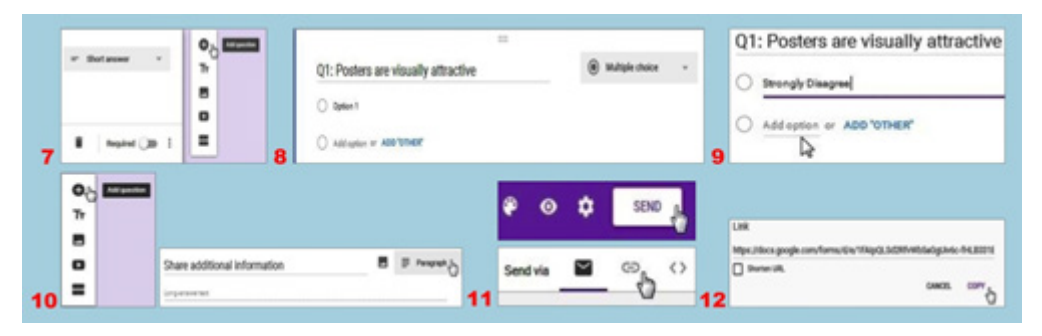

**Figure 3:** Method of creating online questionnaire in Google forms from the printed questionnaire (step 7 – 12 of "Methods").

The online version of the questionnaire (i.e., form) as viewed on internet browser is shown on Figure 4.

# **DISCUSSION**

This example of creating a new form on Google forms provides only the basics of creating a form with 4 types of response options. There are more types of response options (e.g., linear scale, multiple-choice grid) available to choose from the drop down menu according to necessity. There is an option to add "Form description" below the space for title of the form. This space can be used for describing the aim and objectives of the survey. This space can also be used for statements of informed consent for biomedical surveys.

If any question of the questionnaire is must to answer, researcher can set this attribute by selecting the "Required" button on the right lower corner of the question. If the respondent does not answer the question, the form cannot be submitted. In addition of providing free survey platform, Google also helps the user by analyzing the responses. This can be accessed by the creator of the form by clicking "Responses" from the top of the form. A spreadsheet can also be created for personal use and further analysis of the data. This option is available on the top right corner (green spreadsheet symbol) when the user is on response page.

New researchers can make a form on trial basis and test the form by themselves from a different device to test any flaws. Furthermore, they can distribute the links with colleagues or target population. This can

serve as a pilot study. They can also conduct a cognitive interview with the respondents to know the level of difficulty faced or their understanding on the content of the survey.

In this article, we described a popular survey platform which is free to the users. There are several other survey platforms which provide custom made service to clients according to their need. A comparative list of premium survey service provider can be accessed from the article by Schindler E in PC Mag.<sup>[7]</sup>

**Limitations:** Only a portion of a questionnaire was presented in this article. The presentation was made simple by only describing the procedure for a particular example. This may not be sufficient for many of the readers. Ethical issues of online data collection and data security were beyond the scope of this article. These topics would be discussed in any future article.

# **CONCLUSION**

Google forms provide visually guided steps for creation of survey questionnaire online. This free service can be utilized for biomedical survey. This technical note would help the beginners to start creating their own survey questionnaire online.

### **REFERENCES**

- 1. Jones T, Baxter M, Khanduja V. A quick guide to survey research. Ann R Coll Surg Engl. 2013;95:5-7.
- 2. Eysenbach G, Wyatt J. Using the Internet for Surveys and Health Research. J Med Internet Res. 2002;4:e13.
- 3. Sinclair M, O'Toole J, Malawaraarachchi M, Leder K. Comparison of response rates and cost-effectiveness for a community-based survey: postal, internet and telephone modes with generic or personalised recruitment approaches. BMC Med Res Methodol. 2012;12:132.
- 4. Google forms. Google Inc. Available from: https://docs.google.com/forms [Last accessed on 2018 July 08]
- 5. Rayhan RU, Zheng Y, Uddin E, Timbol C, Adewuyi O, Baraniuk JN. Administer and collect medical questionnaires with Google documents: a simple, safe, and free system. Appl Med Inform. 2013;33:12-21.
- 6. Mondal H, Mondal S. Perspectives on poster as a presentation mode in conferences. J Curr Res Sci Med 2017;3:102-6.
- 7. Schindler E. The Best Online Survey Tools of 2018. PCMag India. Available from: http://in.pcmag.com/cloud-services/97833/guide/the-best-online-survey-toolsof-2018 [Last accessed on 2018 July 09]

**Cite this article:** Mondal H, Mondal S, Ghosal T, Mondal S. Using Google Forms for Medical Survey: A Technical Note. Int J Clin Exp Physiol. 2018;5(4):216-8.

### Your views on poster presentation

Your name

**SUBMIT** 

tation medium on acientific Helo there, we are conducting a survey on perspective on poster as a present conferenc

Your answer Sex (choose an option)  $\Box$  Male  $\Box$  Female  $\Box$  Other Q1: Posters are visually attractive  $O$  Strongly agree O Agree  $\bigcirc$  Neither agree, nor disagree O Disagree Strongly disagree Share additional information Your answer

**Figure 4:** Online version of the survey questionnaire as shown on Google forms website.